# How to register for a **Meeting**

(14 Mar 2023)

# Four Very Important points!

- A This is a guide, and just shows what to do. It does not contain active links. Do not click on this page or any of the following
- B At any time if your screen goes blank white, scroll to return to the top
- C Remember the website may take a few seconds to respond!
- D It is not necessary to Login to Register for a Meeting or an Activity

Enter 'sydneyprobus.org' into your browser/search engine eg Safari or Google or Chrome etc

Click on - <u>Probus Club of Sydney - New experiences and friendships</u>
Go to 'MEETINGS' and select 'MEETING DATES AND SPEAKERS'

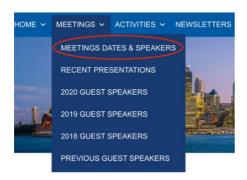

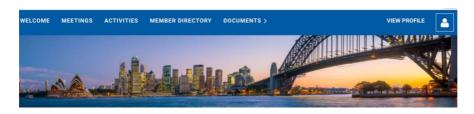

#### Welcome to your member only area

Members may view and register for Meetings and Activities above.

Tap or click 'LOG IN' and sign in to view Member Directory, a Membership Application, Documents or Member Profile.

These additional navigation items will appear as links in the navigation bar after you've logged in.

N.B. When you are finished, you should log out using the licon above (shows in place of the 'LOG IN' button) and then close this window!

### Select MEETINGS

The up-coming Meetings will show.

"Tick-induced Allergies: Mammalian Meat Allergy and newly emergent allergies, with an extraordinary evolutionsequences"

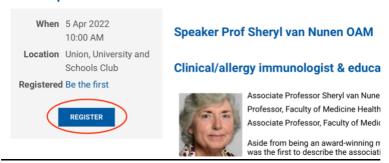

Select the meeting for which you wish to attend and click 'REGISTER'

If 'REGISTER' is not shown, the meeting is not yet open for registration

## Remember if the screen goes blank, scroll to the top of the screen

#### Meetings & Speakers

| Submarines for the     | Add to my calendar 😩                                                                                          |                  |
|------------------------|----------------------------------------------------------------------------------------------------|------------------|
|                        | Event Submarines for the RAN - Going Nuclear 1 Mar 2022 10:00 AM Location: Union, University and Schools Club |                  |
| Enter registrant email |                                                                                                    | Mandatory fields |
|                        | * Email    fm not a robot                                                                                     |                  |
| CANCEL                 |                                                                                                    | NEXT             |

Insert your email address if it is not already showing

Click 'I'm not a robot'

You may be required to select pictures that include certain features

In the sample below, all the top four boxes contain *traffic lights*, so you would need to click all four and no others. If your identification is incorrect another set of pictures will show and it may be to select *bicycles* or a pedestrian crossing for example.

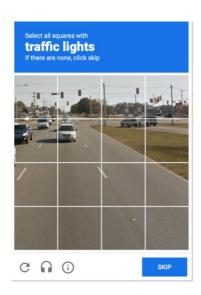

Then click 'VERIFY' 'NEXT' OR 'SKIP' (whichever shows) and then click

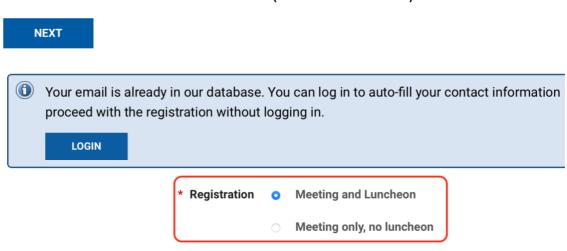

There is no requirement to LOGIN, but a <u>luncheon selection</u> is required. The choice will apply to your guests as well.

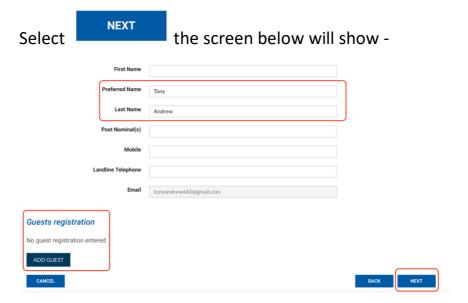

Insert your First and Second names

Select ADD GUEST if you wish to introduce a guest

If <u>you have not added a guest</u>, the REVIEW & CONFIRM SCREEN will show and <u>you must select CONFIRM to finalise your registration</u> (see 3 screens below)

If you have selected ADD GUEST the following screen will appear – Insert Guests names, no other information is required eg Larry Bloggs

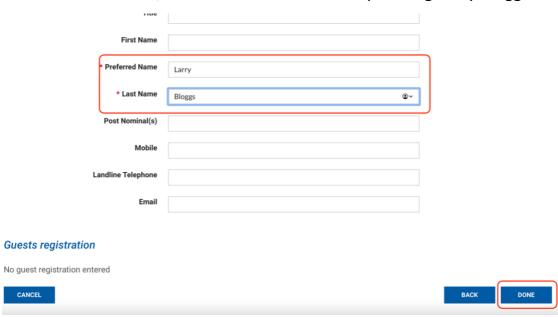

### Select DONE

The summary below will appear -

| WODILE              |                   |          |      |
|---------------------|-------------------|----------|------|
| Landline Telephone  |                   |          |      |
| Email               | tonyandrew460@gma | nail.com |      |
| Guests registration |                   |          |      |
| Name                | Email             | Price    |      |
| Waters, John        |                   |          |      |
| ADD GUEST           |                   |          |      |
| CANCEL              |                   |          | BACK |

NEXT

To add an additional guest, select ADD GUEST otherwise select and the screen below will appear

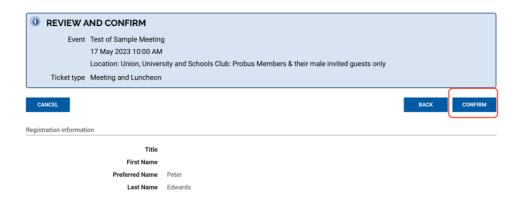

'CONFIRM' must be selected to finalise the registration.

Your Registration is <u>Confirmed</u>, close the window or 'RETURN TO EVENT' if you wish.

You will receive an email confirming your registration like the following –

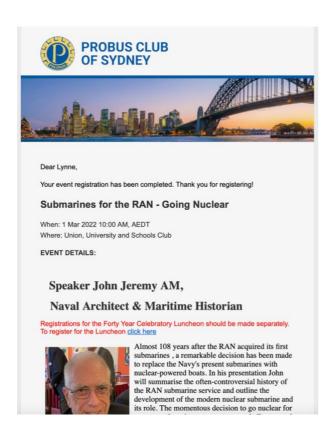

If you have **any problems** with Registration or the website generally, please contact –

Tony Andrew – tonyandrew460@gmail.com or ring 0411 424 826